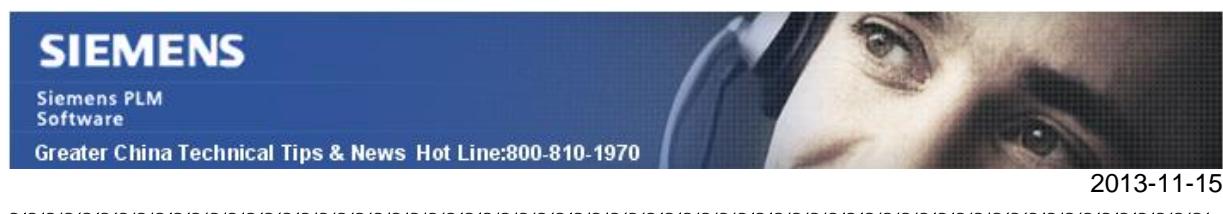

## **Siemens PLM Software 技術技巧及新聞**

歡迎流覽《Siemens PLM Software 技術技巧及新聞》,希望它能成為 Siemens PLM Software 技術支援團隊將 Siemens PLM Software 最新產品更新、技術技巧及新聞傳遞給用戶的一種途徑

### **Date: 2013/11/15**

### **NX Tips**

## *1. 我怎樣設置我的 NX 的缺省流覽器?*

一些公司的需要定制預設的流覽器,不用 Windows 的 Internet Explorer 或者 Linux 的 Firefox. 這樣帶來的問題就是如何設置我的缺省的 NX 的流覽器?

**回答**: NX 無法設置缺省的流覽器,NX 只選擇作業系統使用的預設流覽器。使用者需要注 意的是有的流覽器的某些功能(比如查詢等)可能不起作用。 因此請慎重選擇設置系統缺 省的流覽器.

### **Teamcenter Tips**

# *2. 使用 Dispatcher 從 NX 中創建 PDF*

如果你已經配置 nxtocgmdirect 服務運行,可以直接轉到步驟 4.

1) 首選啟動 nxtocgmdirect,通過 TEM 的方式

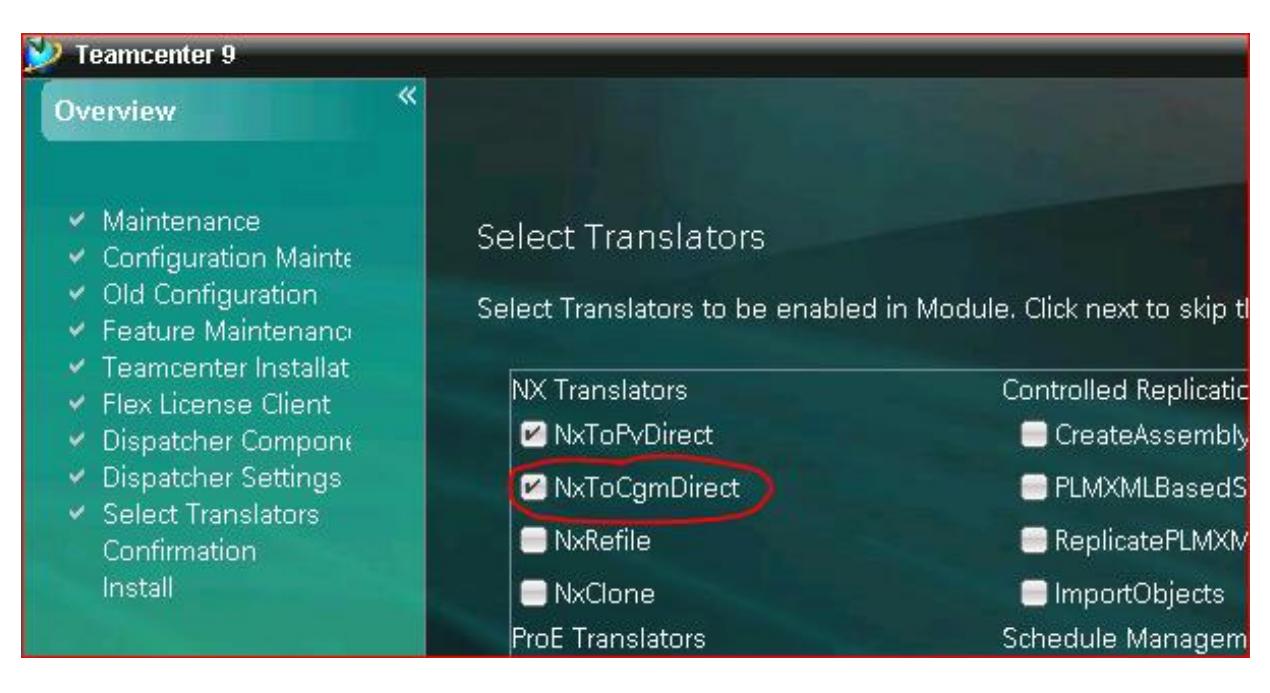

**Siemens PLM** Software Greater China Technical Tips & News Hot Line:800-810-1970

2013-11-15

#### 或者修改 translator.xml.

```
<!-- Configuration of the NX to Cgm Direct translator --> 
   <NxToCgmDirect provider="SIEMENS" service="nxtocgmdirect" isactive="true" 
OutputNeeded="false" 
        wrapperclass="&WRAPPER;ugtocgmdirect.UgToCgmDirect"> 
     <TransExecutable name="nxtocgmdirect.bat" 
dir="&MODULEBASE;/Translators/nxtocgmdirect"/> 
     <Options> 
       <Option name="inputpath" string="-i" 
               description="Full path to the input file."/> 
      </Options> 
     <TransErrorStrings> 
       <TransInputStream string="Cannot"/> 
       <TransInputStream string="ERROR"/> 
       <TransInputStream string="exception"/> 
       <TransInputStream string="ERRORS"/> 
       <TransErrorStream string="Errored"/> 
       <TransErrorStream string="failed"/> 
     </TransErrorStrings> 
   </NxToCgmDirect>
```
#### 2) 你需要驗證

### %dispatcher%\Module\Translators\nxtocgmdirect\nxtocgmdirect.bat 正確配

```
置,特別是下面 4 個變數。
```
set TC\_ROOT= set TC\_DATA= set UGII\_BASE\_DIR= set UGS\_LICENSE\_SERVER=

3) 驗證能否為 NX Drawing 產生有效的 CGM 檔。

```
選擇 資料集 ,然後選擇 Translation > Translate >
```
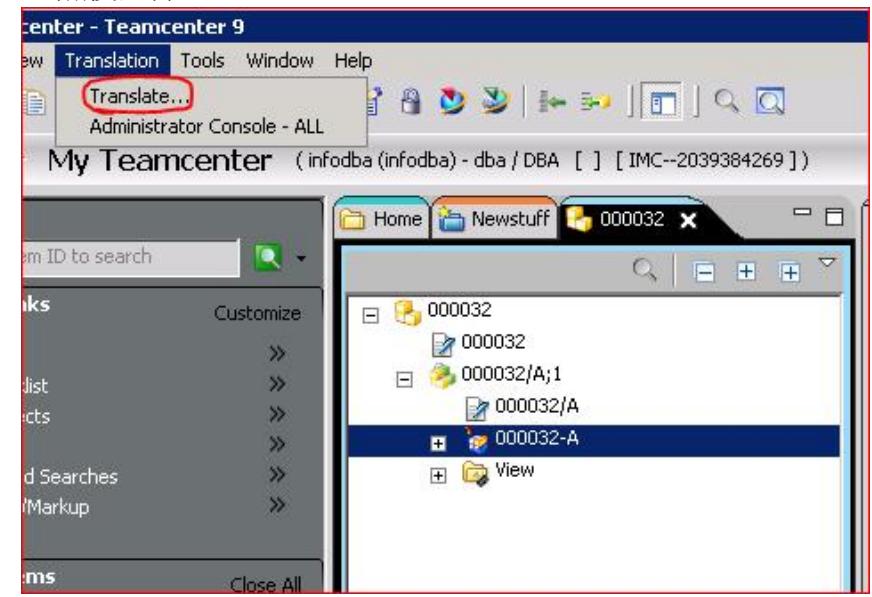

**Siemens PLM** Software

Greater China Technical Tips & News Hot Line:800-810-1970

2013-11-15

確保選擇 nxtocqmdirect,然後完成。 **EIDIX** <sup>62</sup> Translatio **Translation Services** Name Type Provide UGMASTER 000032-A **SIEME** Finish Bick Not Cancel 確保 Module 和 DispatcherClient 運行沒有錯誤:<br>  $2013-09-26$  10:28:27,552 DEBUG - Relative Pir=null<br>
2013-09-26 10:28:27,552 DEBUG - Renote File=result/SIEMENS\_nxtocgmdirect.log<br>
2013-09-26 10:28:27,552 DEBUG - Remote File=SIEMENS ?<br>Load Complete U290c012d8524452532631<br>Load Complete<br>postProcess - END<br>Post Processing task Complete<br>Done processing TaskId U290c012d8524452532631 **DEBUG**<br>DEBUG 刷新 Item,CGM 正常產生。  $\Box$  000032 2 000032  $\Box$  000032/A;1 ₽ 000032/A  $\frac{1}{2}$  000032-A 田 to Sheet 1 E **B** View 4) 現在為了能夠創建 PDF,而不是 CGM, 你需要 nxtocgmdirect bat 檔後面增加"pdf -nocgm" o

"%UGII\_BASE\_DIR%\Ugmanager\export\_ugdwgimages.exe" -all -text=text –pdf -nocgm %\*

-pdf 創建 PDF 文件。-nocgm 抑制 CGM 的創建(因為它會通過腳本自動創建)。

Siemens PLM<br>Software

Greater China Technical Tips & News Hot Line:800-810-1970

2013-11-15

更改後,保存檔,然後重新提交任務(或者提交一個新的任務)。

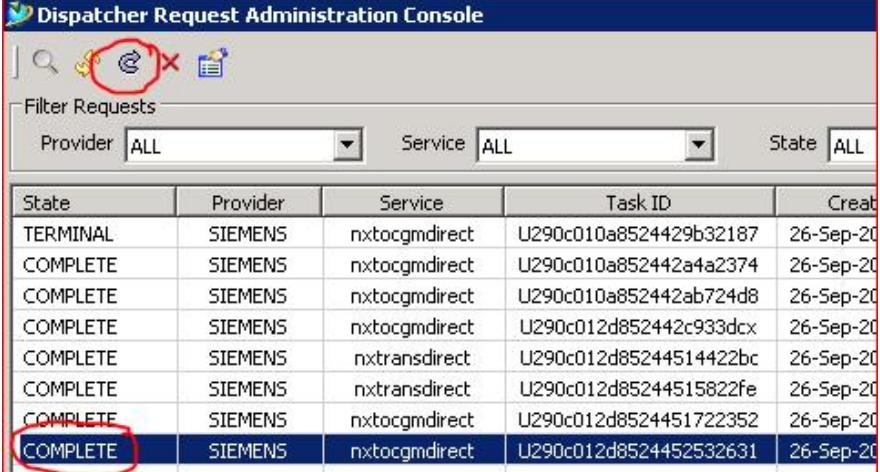

當任務完成後,刷新物件,選擇PDF 資料集,在Viewer 中驗證它的視圖。

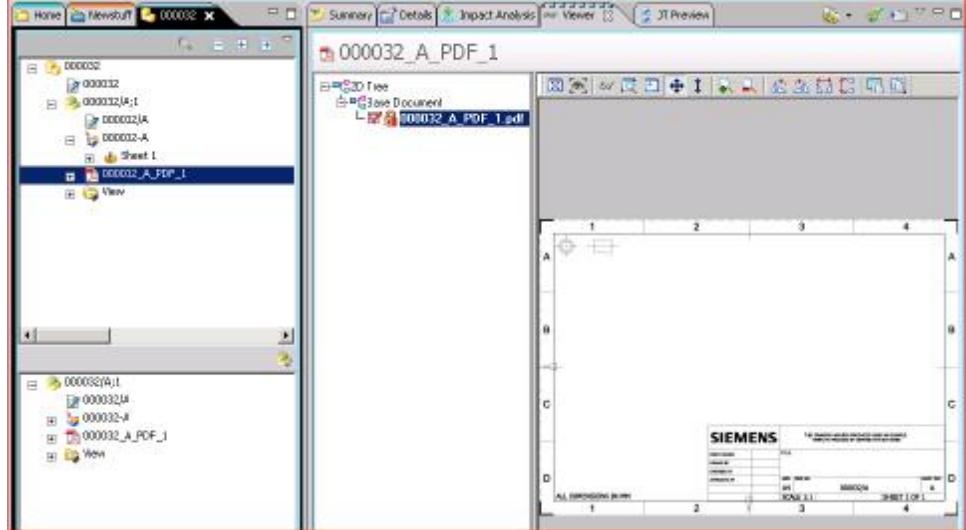

## **Tecnomatix Tips**

# *3. Robcad Doctor 的改進 <version11.0>*

在這個11版本的robcad 中, Robcad Doctor 的結果重新結構化編排了一下,使我們能夠更 容易得流覽報告內容,有以下幾個部分的歸類:

- 1. Robcad 包括Robcad的環境資料, runtime資訊, 版本資訊 和安裝過哪些產品的報告.
- 2. 系統組態– 包括系統總結, 環境變數清單, 和作業系統資訊.
- 3. 硬體資源– 包括網路環境, 顯示和記憶體資訊.

**Siemens PLM** Software

Greater China Technical Tips & News Hot Line:800-810-1970

2013-11-15

這個 Robcad Doctor 的 HTML 檔輸出也把歸類的部分放到頁面的左邊,是我們可以方便地 點擊查看.

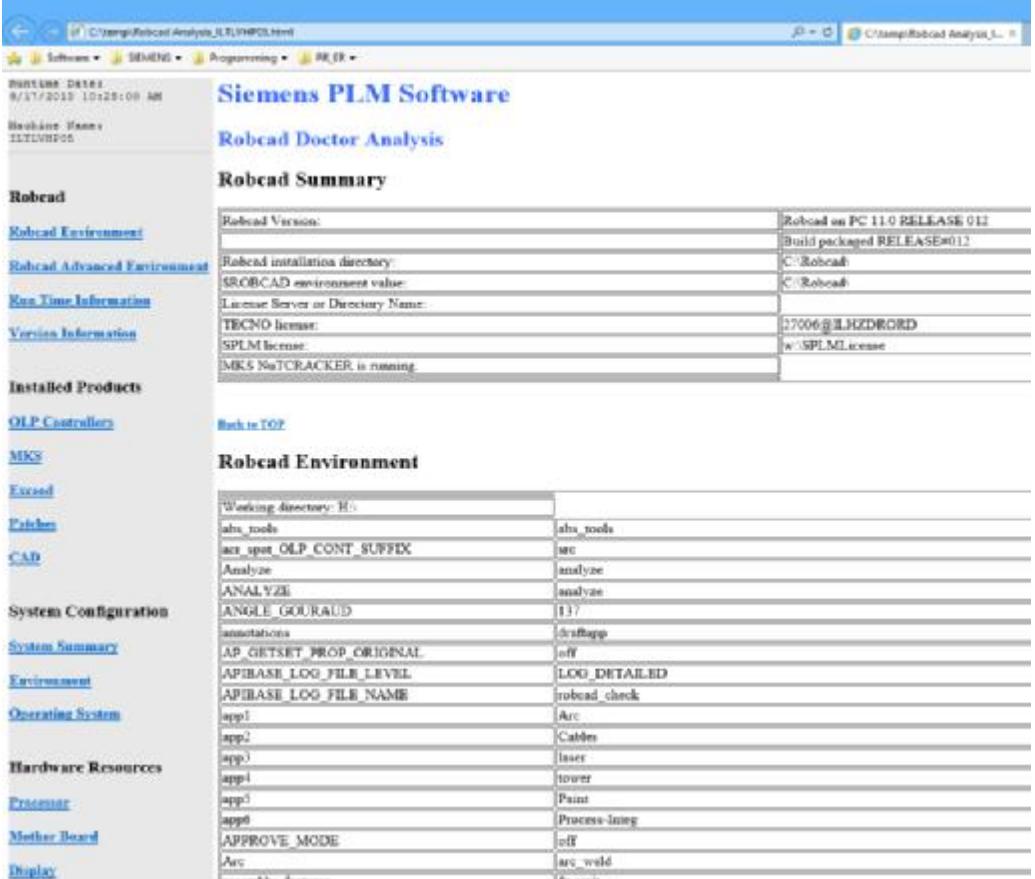

Greater China ME&S Service Team PRC Helpdesk (Mandarin): 800-810-1970 Taiwan Helpdesk (Mandarin): 00801-86-1970 HK Helpdesk (Cantonese): 852-2230-3322 Helpdesk Email: [helpdesk\\_cn.plm@siemens.com](mailto:helpdesk_cn.plm@siemens.com) Global Technical Access Center: <http://support.ugs.com> Siemens PLM Software Web Site: <http://www.plm.automation.siemens.com> Siemens PLM Software (China) Web Site: [http://www.plm.automation.siemens.com/zh\\_cn/](http://www.plm.automation.siemens.com/zh_cn/) 

此e-mail newsletter 僅提供給享有產品支援與維護的Siemens PLM 軟體使用者。當您發現問題或 希望棄訂,請發送郵件至 [helpdesk\\_cn.plm@siemens.com](mailto:helpdesk_cn.plm@siemens.com)聯繫,如棄訂,請在標題列中注明"棄 訂"